## Add a New Field - SKY Mapping

Last Modified on 02/20/2024 1:56 pm CST

When adding a new field to SKY Mapping, the field and farm may be added in the Agvance Hub first and selected from a populated drop-down list or added from SKY Mapping as the field is being drawn.

1. Navigate to the desired customer and select the**Vertical Ellipsis** icon to the right of the Customer Name.

## 2. Select **Add New Field**.

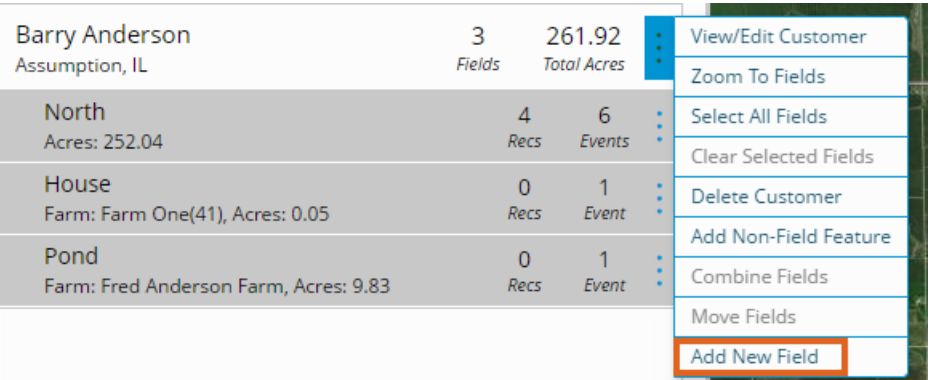

- o If the Field/Farm names have been previously set up in the Agvance Hub:
	- On the *General Information* tab, choose*Farm Name* from the drop-down.
	- The *Field Name* drop-down populates, allowing the Field to be chosen from the list.
- o If the Field/Farm names have not been previously set up in the Agvance Hub:
	- Create a new Field in Agvance SKY by manually entering the Field/Farm name. A new Field will automatically be created and will also display in the Agvance Hub.
	- Fill in any additional information to be stored for the new Field. The information entered here is for reference only.
- 3. Select **Import**to import a shapefile of the boundary or choose the**Draw** icon to view available drawing tools and to create a Field boundary.
	- <sup>o</sup> Select either the *Polygon* or *Circle* tool to draw a Field boundary.
	- The Field displays the total number of acres within the new boundary.
- 4. Choose **Save**. An error message displays if required fields are not completed.